# **NaviPlan**®

# **Using Compliance-Based Workflow in NaviPlan**

In NaviPlan®, workflow refers to a series of steps that takes an assessment or a plan through a life cycle from Draft status to delivery. This process provides your firm with compliance controls by guiding advisors through the approval process, as well as giving planners the ability to create progress reports and Financial Profile Fact Finder based on previously delivered plans. Organizations can designate approvers to oversee all planning activity and ensure that compliance standards are met.

There are three key players in the workflow process: the client, the planner, and the approver.

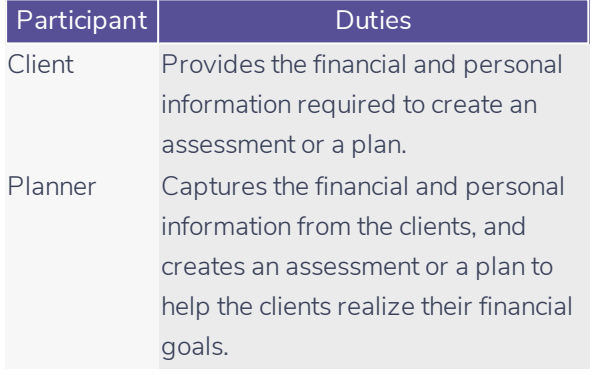

Approver Reviews assessments and plans submitted by the planner for compliance, and then either approves or rejects the assessment or the plan depending on whether or not it meets the compliance requirements.

In addition to the various roles in the compliance process, there are several plan statuses that impact how the plan flows through workflow:

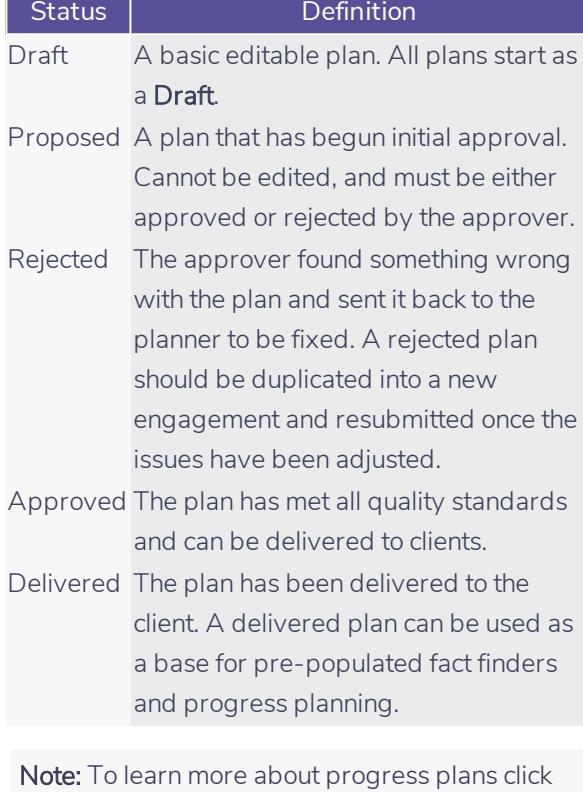

[here](http://www.advicentsolutions.net/LearningCenter/NaviPlanCanadaPremium/assets/_qrgs/np_progress_report_cdn.pdf). For fact finders, click [here](http://www.advicentsolutions.net/LearningCenter/NaviPlanCanadaPremium/assets/_qrgs/np_narrator_send_cdn.pdf).

### Submitting a Plan for Review

You can submit an assessment or a plan for review in NaviPlan Online or Offline (except in the Standalone mode of NaviPlan Offline where the approval function is not available). If the assessment or plan is rejected, you can modify it to correct any problems, and then resubmit it. Only assessments and plans in the Draft or Proposed statuses can be submitted for review.

To submit an assessment or a plan for review, follow these steps:

- 1. In a plan, go to the Workflow section Status category – Status page.
- 2. Generate all client reports to present to your clients.

To generate a client report as part of the workflow reports, select the report, and then click Generate for that report. Reports that have been previously generated will be a accessible link.

Note: Any reports not pre-generated before an assessment or plan is proposed will be available in draft form once you propose it.

3. After generating all required client reports, click Propose. The assessment or plan is submitted for approval.

### **NaviPlan**®

You cannot modify or delete a proposed or approved assessment or plan, but you can duplicate it by clicking Duplicate on the Plans page. The duplicate assessment or plan appears in Draft status.

4. To check the status of an assessment or a plan, go to the Plan Management section – Plan List category - Plans page. The status of the assessment or the plan is displayed.

### Reviewing a Plan

You must have approval authority in order to approve or reject an assessment or a plan in NaviPlan Online or Offline (except in the Standalone mode of NaviPlan Offline where the approval function is not available).

Note: Unless requested, the ability to approve plans is available to all users within your firm.

In NaviPlan, you can review proposed assessments and plans for the current client file or for multiple clients.

To review an assessment or a plan for the current client file, follow these steps:

- 1. Go to the Plan Management section Plan List category - Plans page.
- 2. To view the assessment or plan in read-only mode, click View. You cannot modify to an assessment or a plan while it is in read-only mode.
- 3. To view the history of the assessment or the plan, click History.
- 4. On the Plans page, click the Workflow button.

Note: You can also go to the Status page by opening an assessment or plan, and then going to the Workflow section – Status category – Status page.

5. If the assessment or plan meets all compliance criteria and can be implemented, click Approve. The status on the Plans page will change to **Approved**. After the plan is approved, the assessment or plan cannot be modified, deleted, or returned to Draft status.

If the assessment or plan does not meet all compliance criteria and cannot be implemented, click Reject. The status on the Plans pages changes to Rejected.

### Reviewing Plans for Several Clients

To review a proposed assessment or plan from a list of all clients' assessments and plans, follow these steps:

- 1. Go to the Client Management section Client List category - Approval page.
- 2. Select an assessment or plan, and then do one of the following:

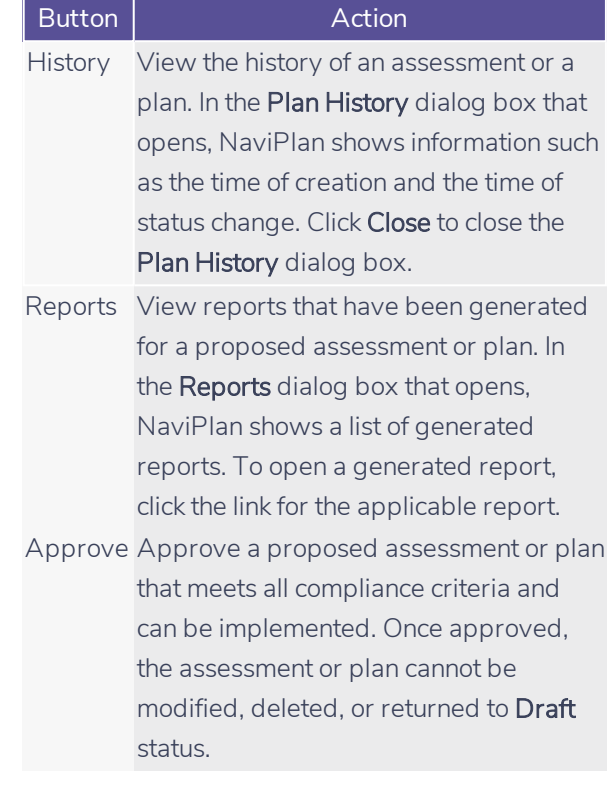

## **NaviPlan**®

Reject Reject a proposed assessment or plan that does not meet all compliance criteria and cannot be implemented. The status changes to Rejected.

If a plan has been approved and you want to make changes based on your clients' progress, you can create an updated plan. To learn more about progress plans click [here](http://www.advicentsolutions.net/LearningCenter/NaviPlanCanadaPremium/assets/_qrgs/np_progress_report_cdn.pdf).